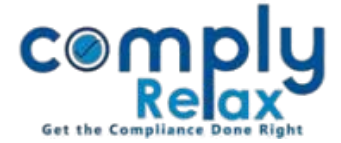

## **SHARE TRANSMISSION PROCESS**

Dear Users,

We have added the procedure of Share transmission on the portal. Now you can make entries of share transmission along with generation of relevant documents for this process.

When you make transmission's entry it shall also reflect in the register of member automatically.

## **INSTRUCTION:**

*Dashboard ⇒ Client ⇒ Select Company ⇒ Compliance Manager Master Shareholder*

Before making the entry of transmission, please ensure that the legal heir or nominee of deceased is added in the shareholders master.

If not, then go to add shareholder button and add the legal heir or nominee there. (Do not enter the number of shares while adding otherwise it will be duplicated when you transmit the shares)

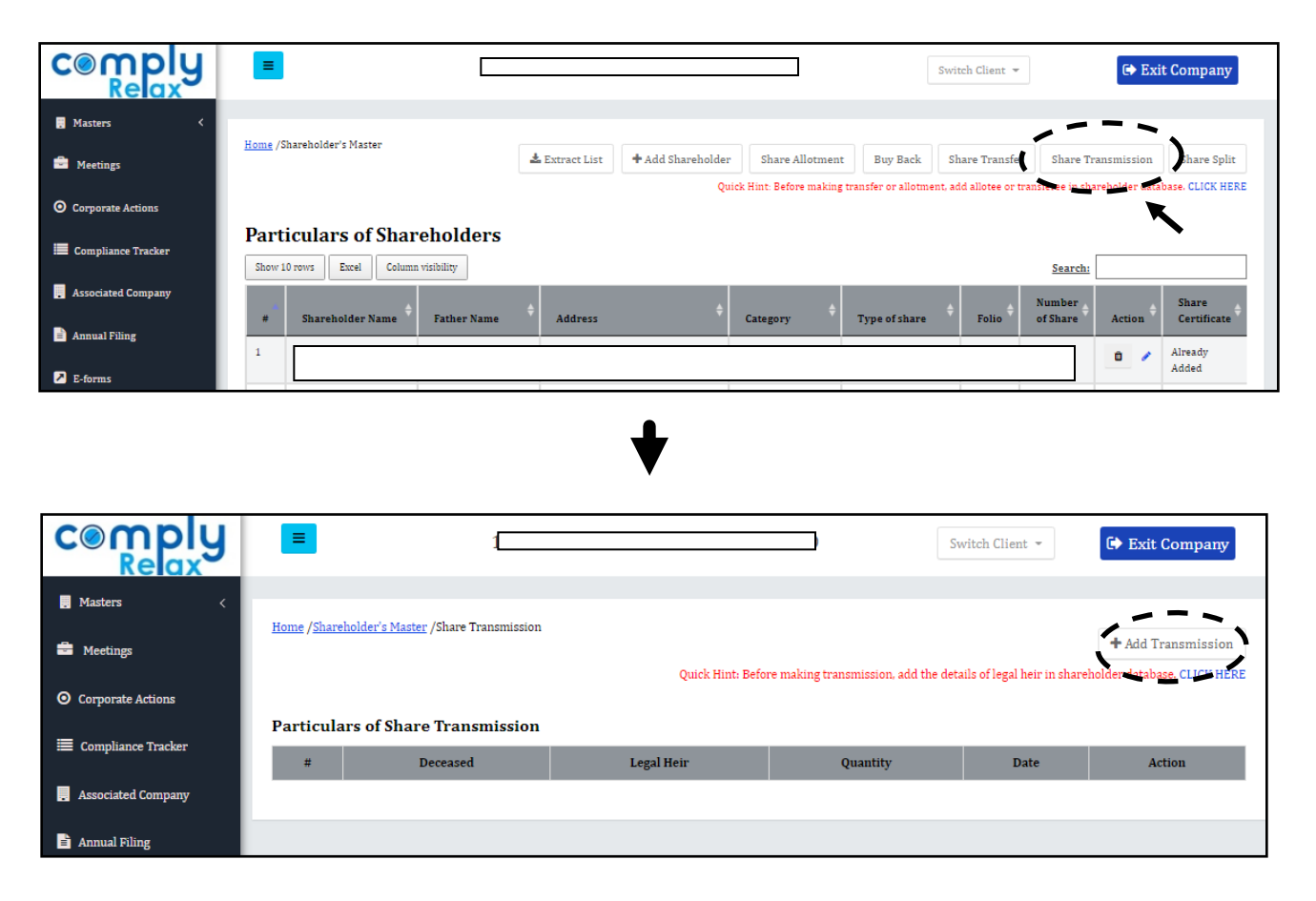

All entries added for share transmission will be shown here in list format.

*Private Circulation only*

## *ComplyRelax's Updates*

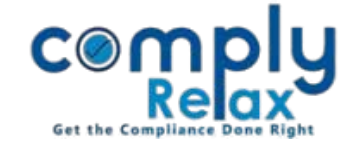

For adding new entry, click on the "*Add Transmission*" button.

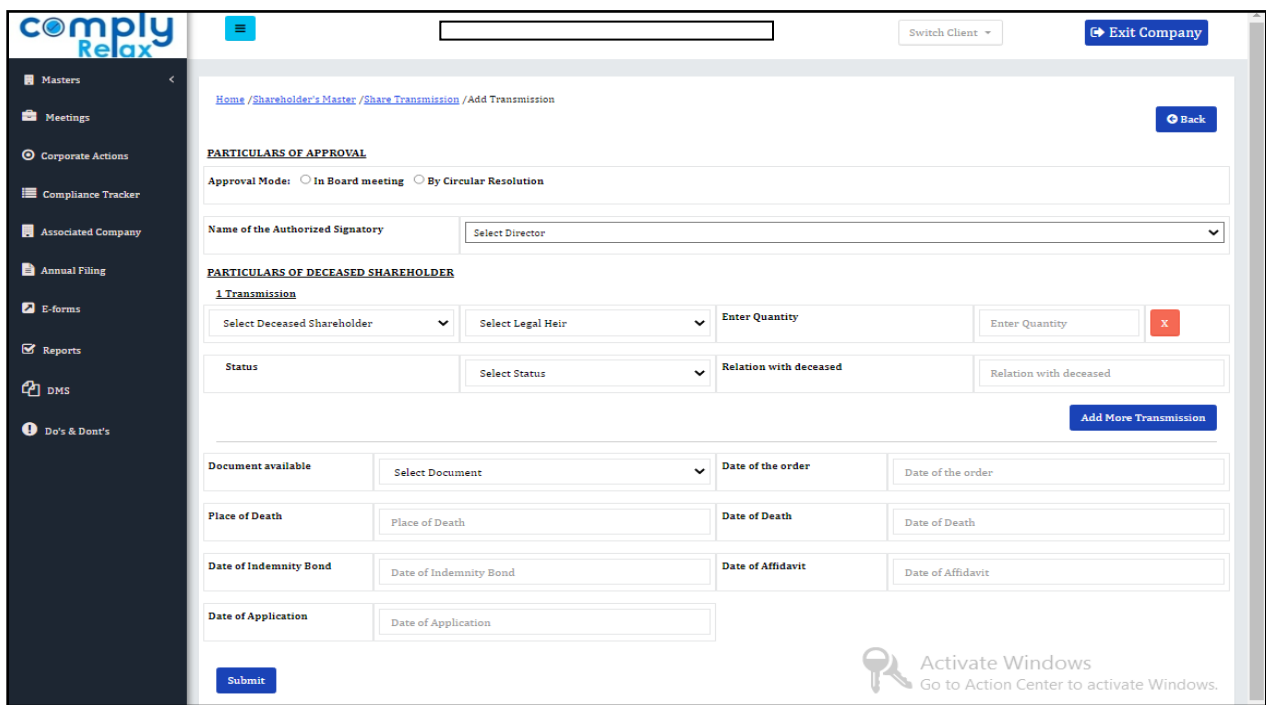

As shown in the above figure fill the necessary information and submit.

## **HOW TO DOWNLOAD DOCUMENTS:**

For downloading the documents click on the name of deceased as shown in the following image.

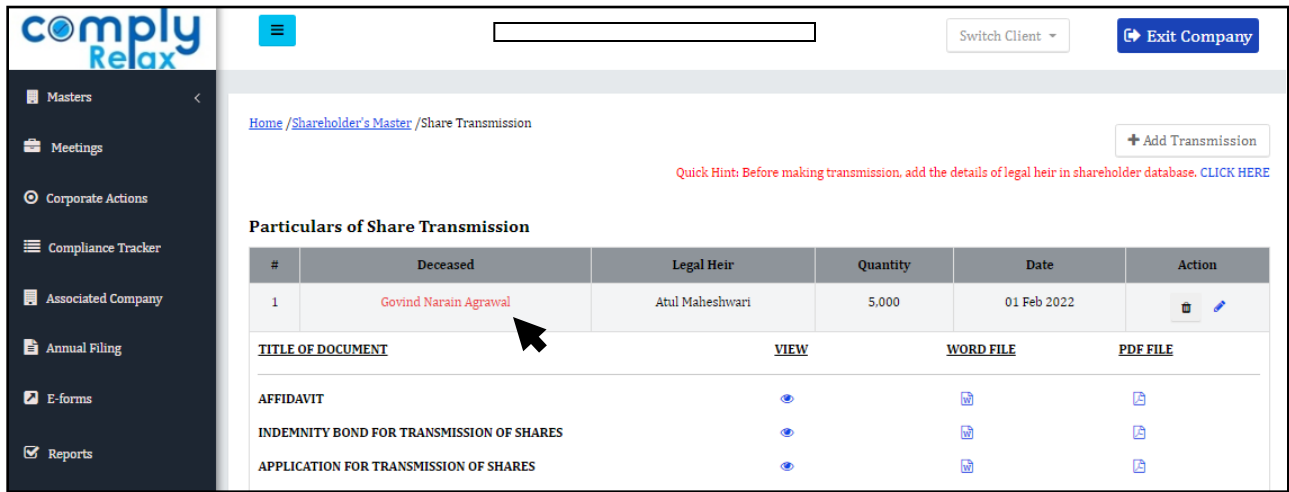

All your documents will be shown on the screen. You can view the documents.

You can also download the word or PDF file.

*Private Circulation only*